## **Area Alunni**

## **Associazione Alunno con handicap a docente di sostegno**

1) Richiamare l'anagrafica dell'alunno e andare in **Altre Funzioni => Curriculum**

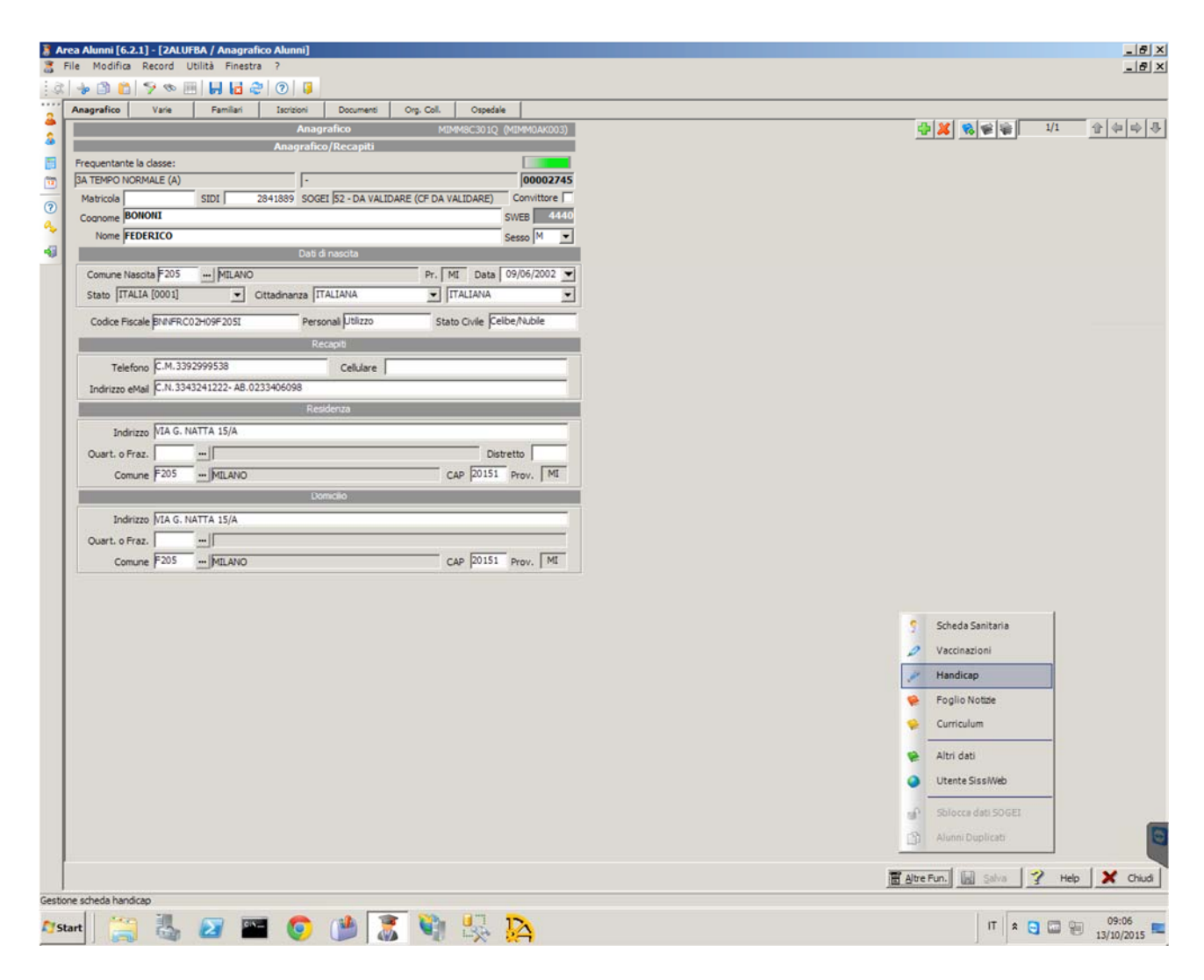

## 2) Aggiungere un nuovo record utilizzando il pulsante + verde

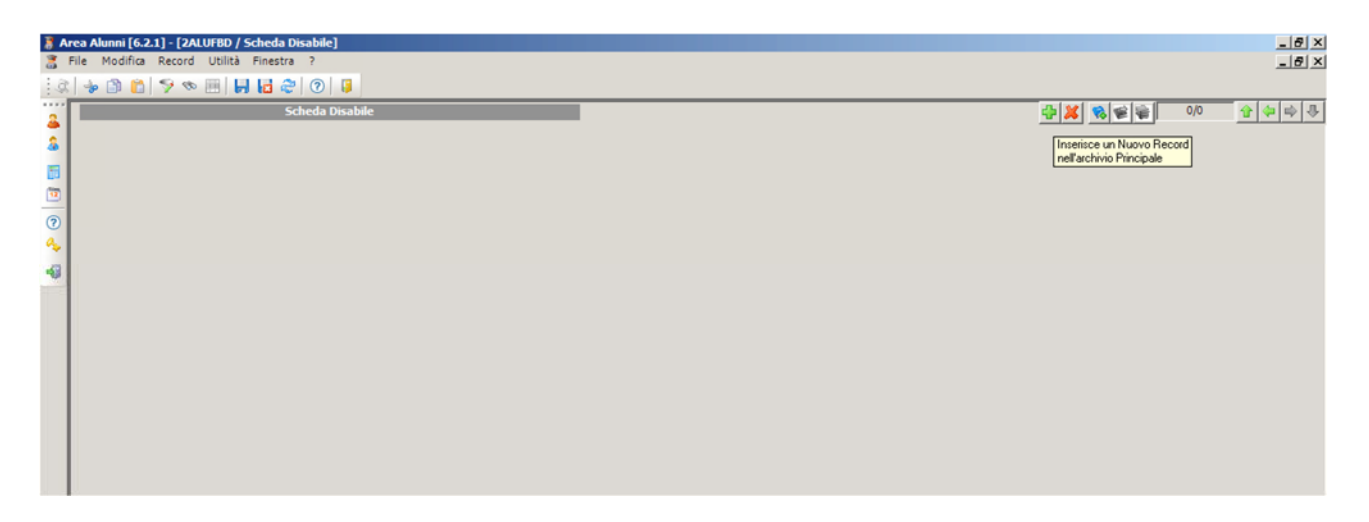

- 3) Compilare la scheda, inserendo i campi:
	- a. Handicap
	- b. Grado
	- c. Docenti di sostegno

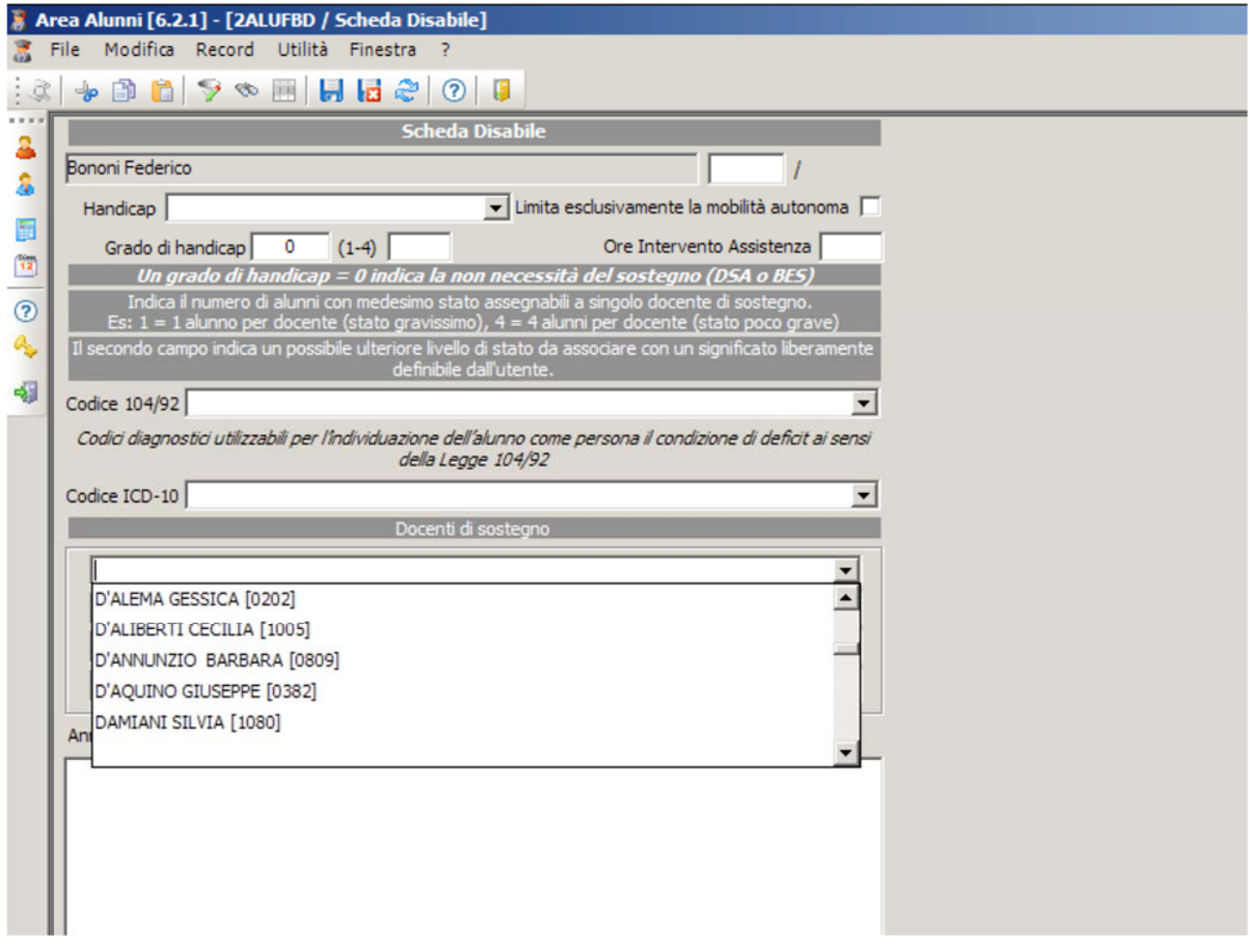